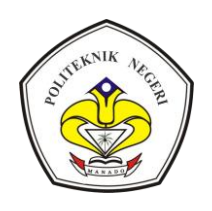

# KARYA ILMIAH CIVITAS AKADEMIK POLITEKNIK NEGERI MANADO PANDUAN PEMBUATAN *WATERMARK* BAGI

### **A. PENDAHULUAN**

- 1. Sejalan dengan pertambahan jumlah dokumen karya ilmiah civitas akademik yang dipublikasi di Internet, maka UPT TIK sebagai unit teknis pelaksana teknologi informasi merasa perlu melengkapi karya ilmiah dengan "tanda" atau "*Mark*" agar terhindar dari duplikasi pihak lain yang tentu saja merugikan pembuat/penulis karya ilmiah tersebut.
- 2. Penandaan ini sudah merupakan hal lazim yang dilakukan oleh penulis karya ilmiah yang dipublikasi di internet dan merupakan praktik baik yang dilakukan diseluruh dunia untuk melindungi hak cipta penulis asli karya ilmiah tersebut.
- 3. Proses pembuatan "tanda" dilakukan oleh pembuat / penulis karya ilmiah tersebut sebelum diunggah pada situs internet menggunakan nama domain polimdo.ac.id sebagai nama resmi domain Politeknik Negeri Manado maupun situs yang tidak menggunakan domain polimdo.ac.id agar diketahui b ahwa penulis adalah civitas akademik Politeknik Negeri Manado.
- *4.* Penandaan selanjutnya disebut sebagai **watermark***/wa·ter·mark/ Ing n* artinya tanda dalam kertas (misalnya pada manuskrip, uang kertas) yang hanya tampak samar-samar jika kena sinar *(kkbi.web.id)* untuk dokumen elektronik di sisipkan melalui aplikasi seperti MS.Word, aplikasi PDF maupun editor teks lainnya. Untuk panduan ini diberikan contoh pada aplikasi MS-Word, Acrobat DC dan Nitro-PDF.
- *5. Watermark* dapat berupa tulisan atau logo yang menunjukan identitasseseorang atau institusi yang menciptakan sebuah karya yang biasanya ditemukan pada karya dalam format digital dalam rangka melindungi hak cipta dan menghindari terjadinya *plagiarism*.
- *6.* Diharapkan dengan adanya panduan ini dapat membantu civitas akademik yaitu dosen dalam mempublikasikan jurnal, karya ilmiah, modul ajar, presentasi atau mahasiswa yang membuat tugas, karya ilmiah, laporan mata kuliah dan tugas akhir yang dipublikasi di Internet.
- *7.* Apabila dikemudian hari ternyata dokumen yang diberikan *watermark* ternyata hasil duplikasi dari tulisan pihak lain, maka segala konsekuensi hukum menjadi tanggung jawab penulis.

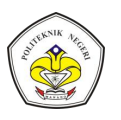

#### **B. TATA CARA**

Pembuatan *watermark* cukup mudah dilakukan, pada panduan ini akan dibahas bagaimana cara membuat *watermark* menggunakan aplikasi Microsoft Word 2016, Adobe Acrobat DC dan Nitro Pro. Berikut langkah-langkah membuat *watermark* :

### 1. **Microsoft Word 2016**

- a. Download LOGO POLIMDO yang akan digunakan di tautan berikut ini http://repository.polimdo.ac.id/id/eprint/1937
- b. Buka dokumen word yang akan diberikan *watermark*
- c. Klik *Tab Designs* kemudian Klik *Watermark*

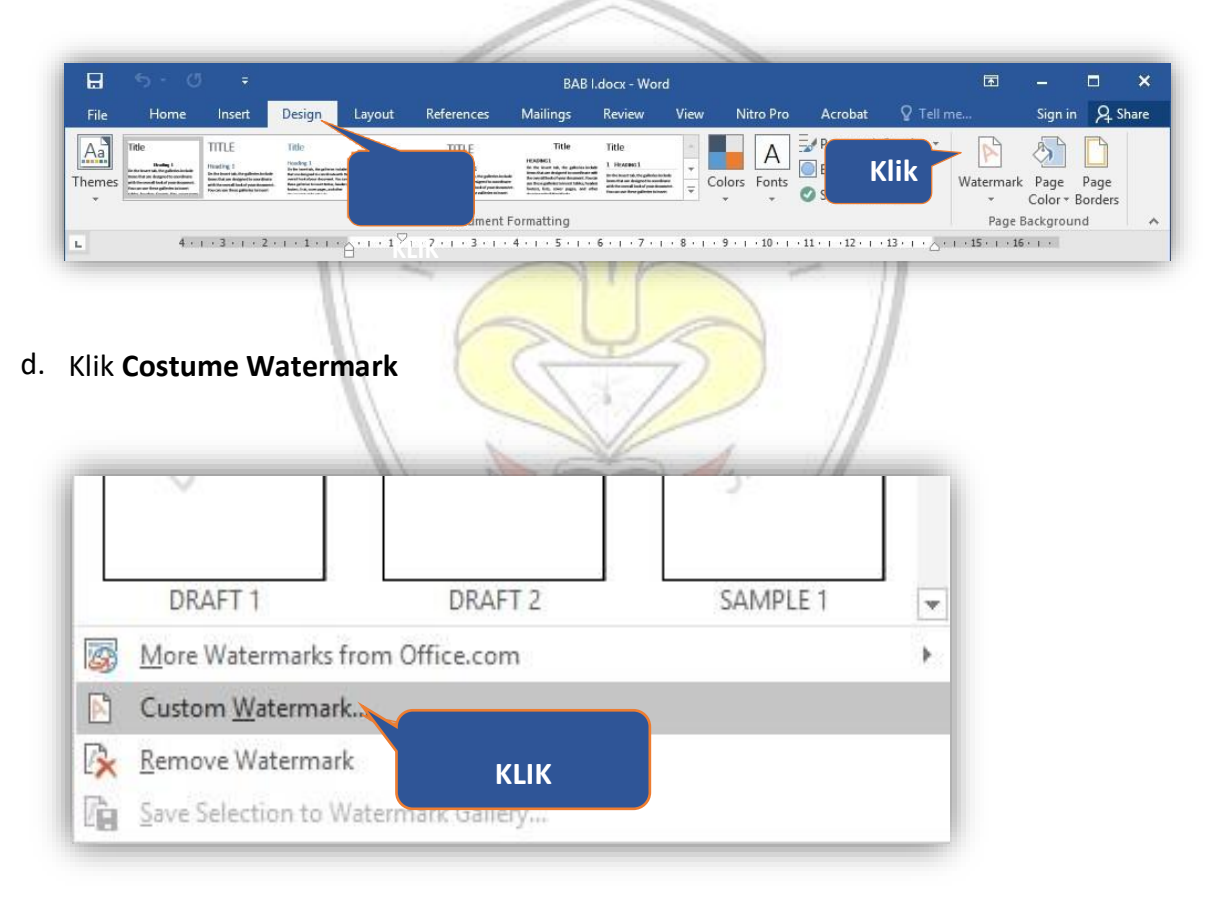

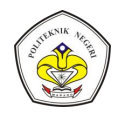

e. Pilih **Picture Watermark** kemudian klik **Select Picture…**

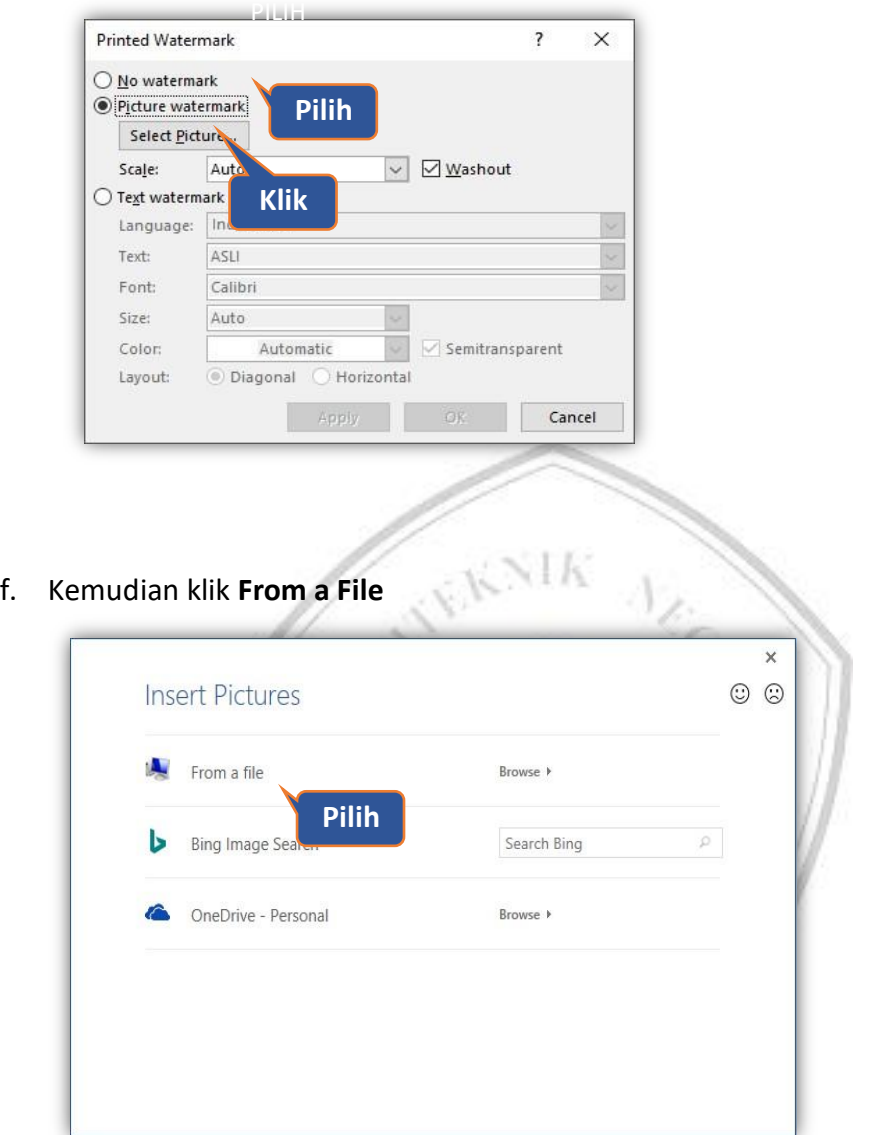

g. Cari File Gambar LOGO POLIMDO pada folder tempat anda simpan yang akan dijadikan *watermark* kemudian klik **Insert** seperti contoh pada gambar berikut ini.

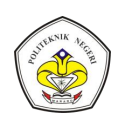

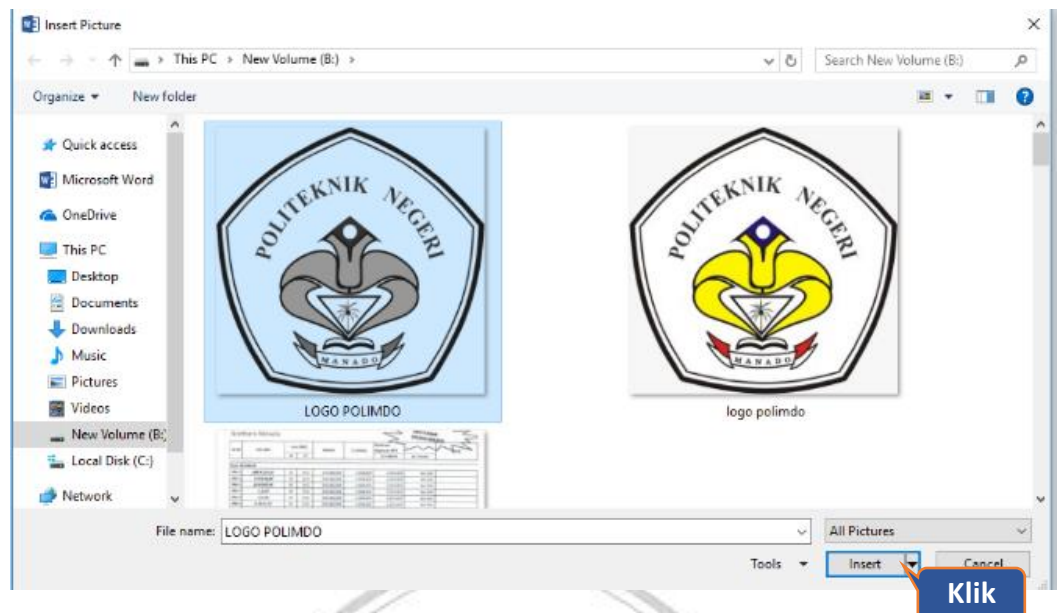

#### Catatan :

*1) Sesuai Peraturan Menteri Riset, Teknologi, Dan Pendidikan Tinggi Republik Indonesia Nomor 72 Tahun 2016 Tentang Statuta Politeknik Negeri Manado logo yang resmi adalah seperti diatas.* 

 $\sim$  K

- *2) Diwajibkan agar semua civitas akademik menggunakan logo tersebut dan tidak lagi menggunakan logo lama sebelumnya beredar.*
- h. Rubah **Scale** menjadi **100%**, kemudian klik **OK**

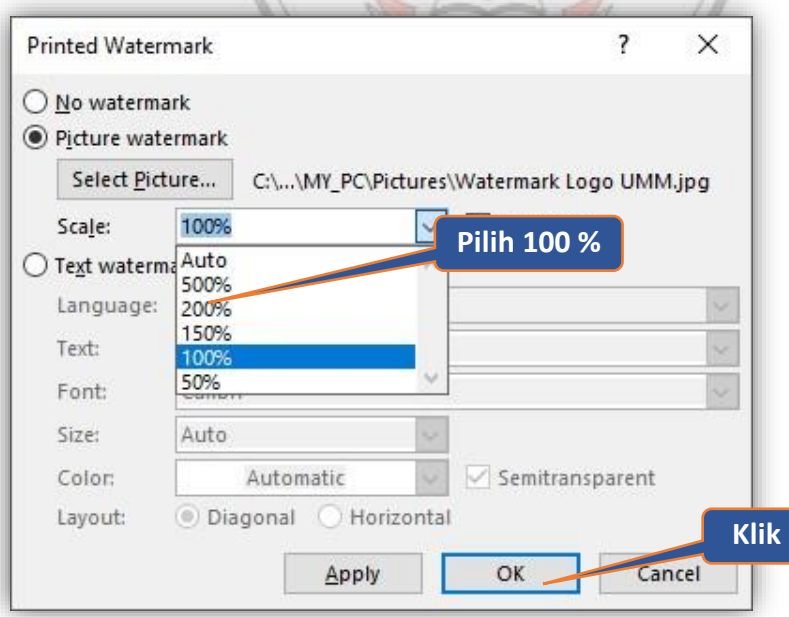

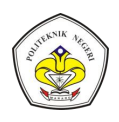

- i. Kemudian klik **File** klik **Save** atau **Ctrl+S**
- j. Tampilan dokumen Word yang telah diberi *watermark*

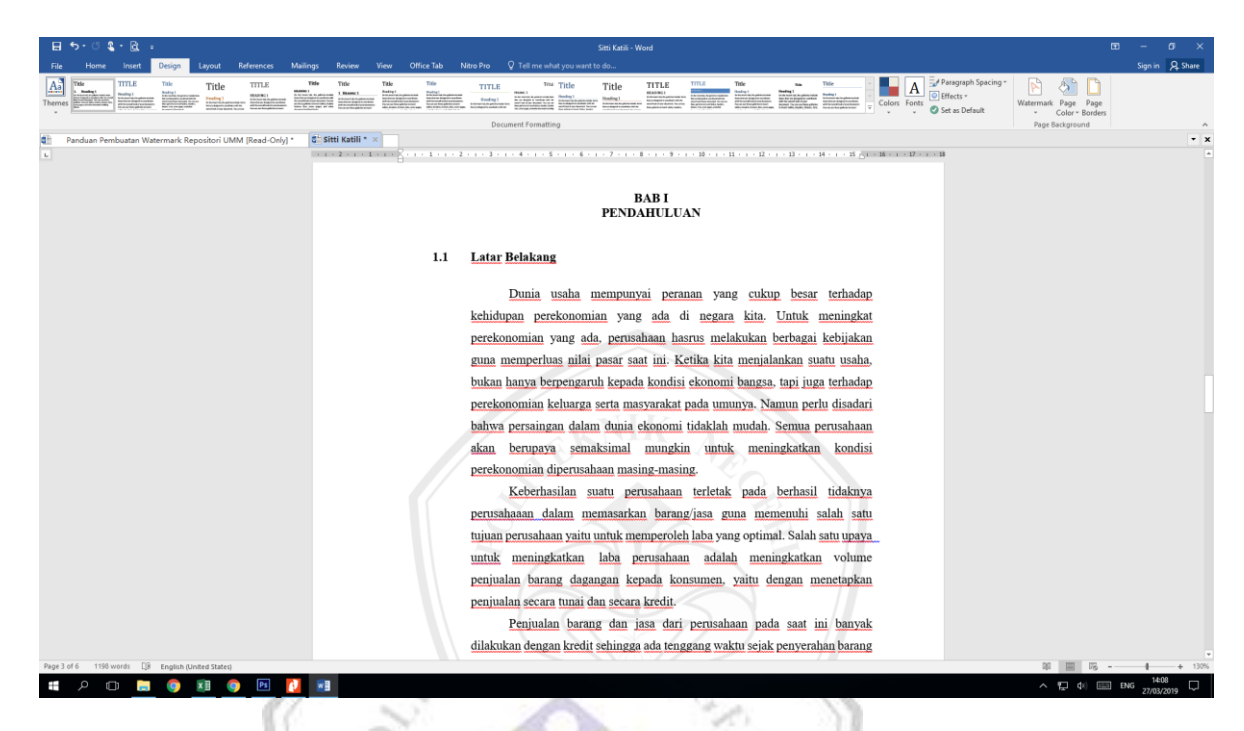

- k. File Word yang sudah diberi *watermark* kemudian di konversi ke PDF. Klik tab **File** klik **Save as Adobe PDF.**
- l. File Dokumen yang telah diberikan *watermark* siap untuk di unggah ke di situs internet.

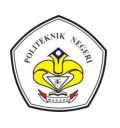

## **2. MENGGUNAKAN ADOBE ACROBAT DC**

- a. Download LOGO POLIMDO yang akan digunakan di tautan berikut ini http://repository.polimdo.ac.id/id/eprint/1937
- b. Buka dokumen pdf yang akan diberikan watermark
- c. Klik Edit PDF di menu sebelah kanan

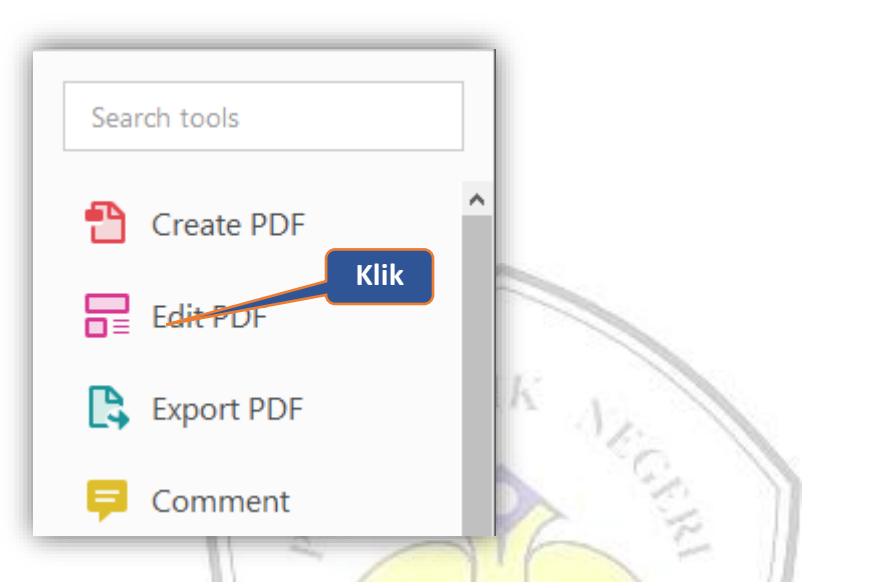

d. Klik **Watermark** di menu Edit PDF, kemudian klik **Add…**

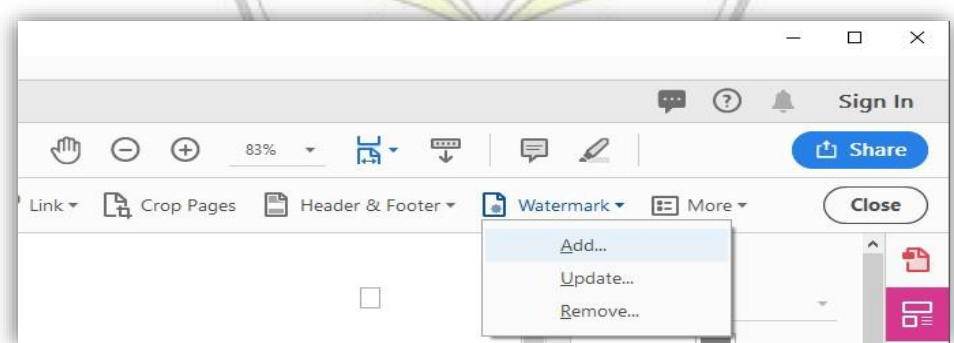

e. **File**, kemudian klik **Browse..**

# **PANDUAN PEMBUATAN WATERMARK KARYA ILMIAH CIVITAS AKADEMIK POLIMDO**

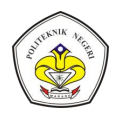

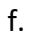

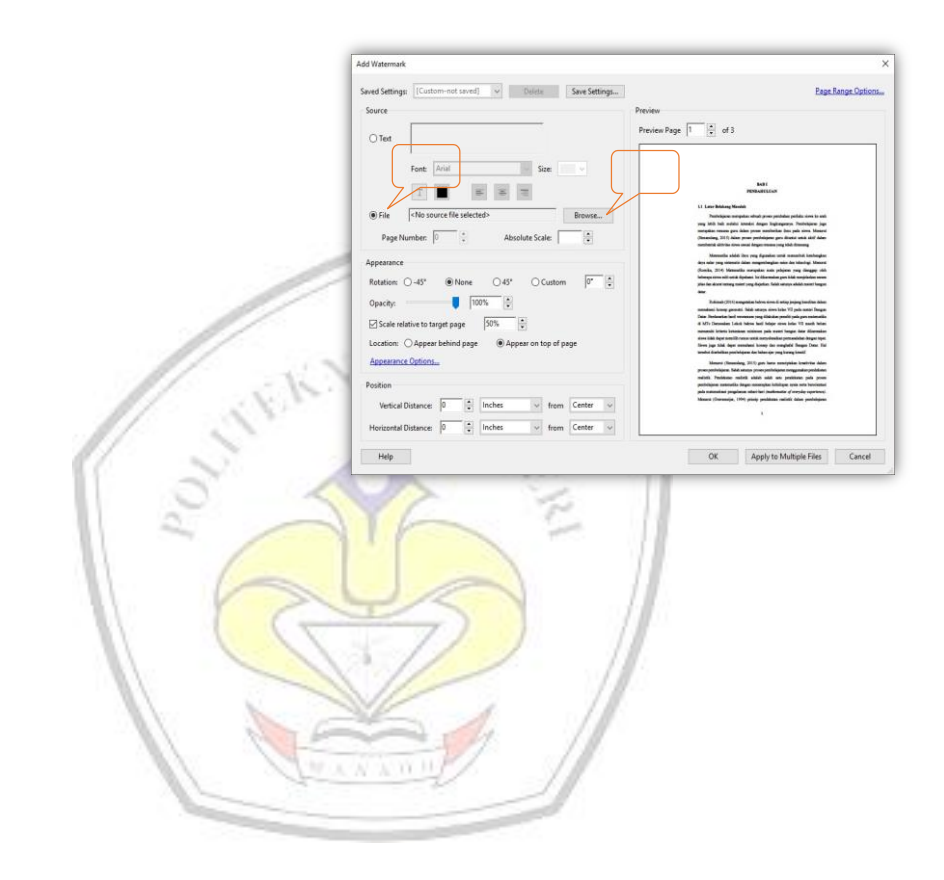

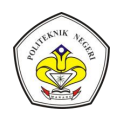

3.

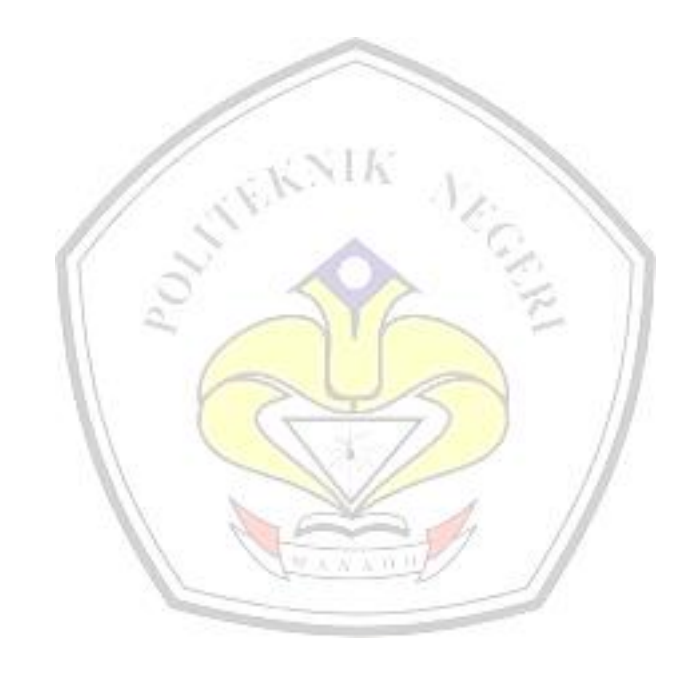

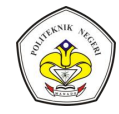

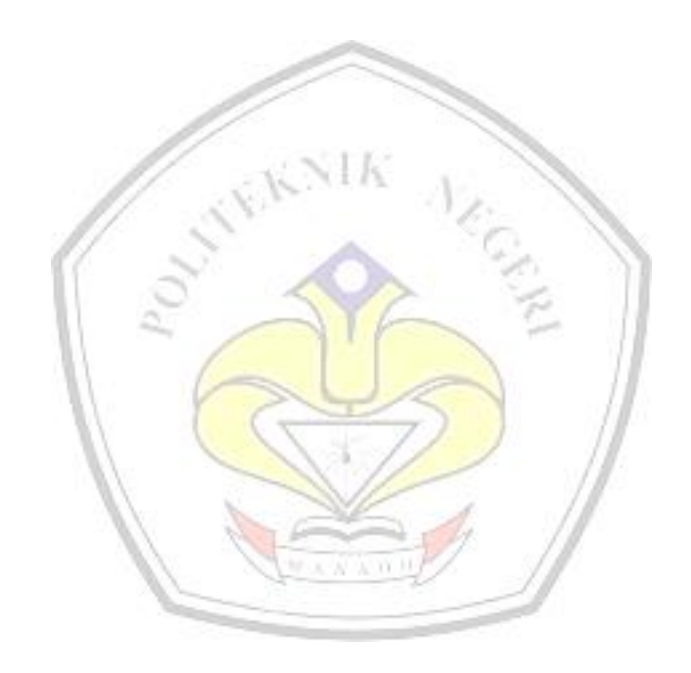